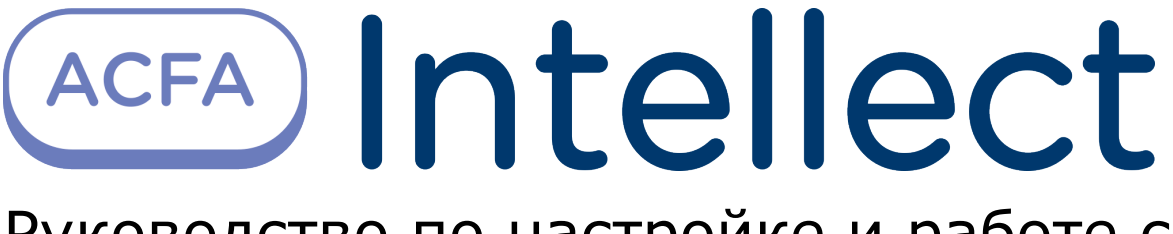

Руководство по настройке и работе с модулем интеграции Стрелец-Интеграл. Web-расширение

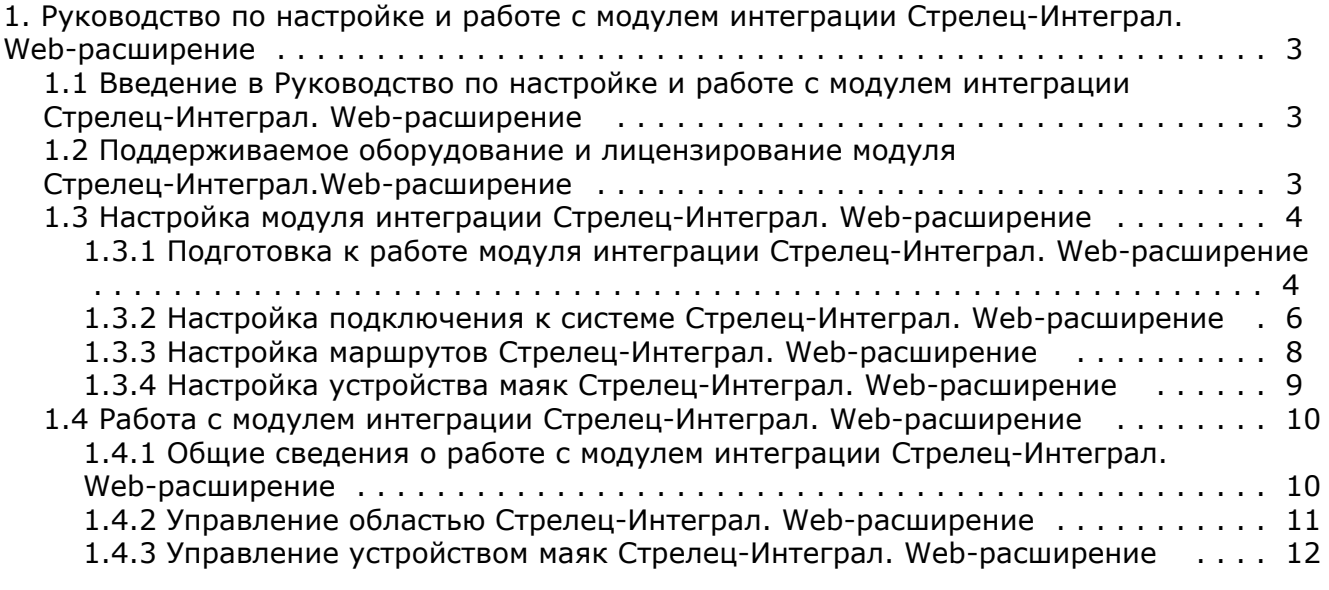

# <span id="page-2-0"></span>**Руководство по настройке и работе с модулем интеграции Стрелец-Интеграл. Web-расширение**

### <span id="page-2-1"></span>**Введение в Руководство по настройке и работе с модулем интеграции Стрелец-Интеграл. Web-расширение**

### **На странице:**

- [Назначение документа](#page-2-3)
- [Общие сведения о модуле интеграции](#page-2-4) [Стрелец-Интеграл.Web-расширение](#page-2-4)

### <span id="page-2-3"></span>**Назначение документа**

Документ *Руководство по настройке и работе с модулем интеграции Стрелец-Интеграл.Web-расширение* является справочно-информационным пособием и предназначен для операторов модуля *Стрелец-Интеграл.Web-расширение*. Данный модуль входит в состав системы контроля и управления доступом, реализованной на основе программного комплекса *ACFA Intellect*.

В данном Руководстве представлены следующие материалы:

- 1. общие сведения о модуле интеграции *Стрелец-Интеграл.Web-расширение*;
- 2. настройка модуля интеграции *Стрелец-Интеграл.Web-расширение*;
- 3. работа с модулем интеграции *Стрелец-Интеграл.Web-расширение*.

### <span id="page-2-4"></span>**Общие сведения о модуле интеграции Стрелец-Интеграл.Web-расширение**

Модуль интеграции *Стрелец-Интеграл.Web-расширение* является компонентом *СКУД*, реализованным на базе программного *ACFA Intellect* и предназначен для выполнения следующих функций:

- 1. конфигурирование *СКУД Стрелец-Интеграл. Web-расширение*;
- 2. обеспечение взаимодействия СКУД *Стрелец-Интеграл. Web-расширение* с ПК *ACFA Intellect* (мониторинг, управление).

### **Примечание.**

Подробные сведения о СКУД *Стрелец-Интеграл. Web-расширение* приведены в официальной справочной документации по данной системе (производитель «Аргус-Спектр»).

Перед настройкой модуля интеграции *Стрелец-Интеграл. Web-расширение* необходимо выполнить следующие действия:

- 1. Установить необходимое оборудование на охраняемый объект.
- 2. Сконфигурировать оборудование *Стрелец-Интеграл. Web-расширение* для работы (см. официальную справочную документацию).
- 3. Установить связь между оборудованием и Сервером.

## <span id="page-2-2"></span>**Поддерживаемое оборудование и лицензирование модуля Стрелец-Интеграл.Web-расширение**

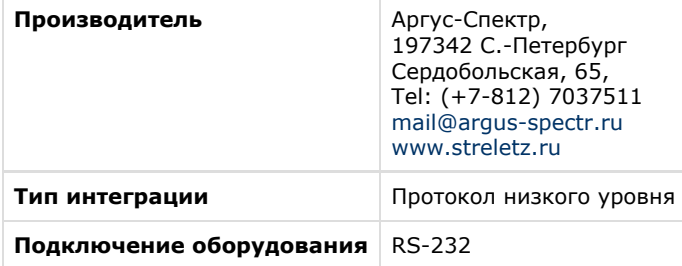

### **Поддерживаемое оборудование**

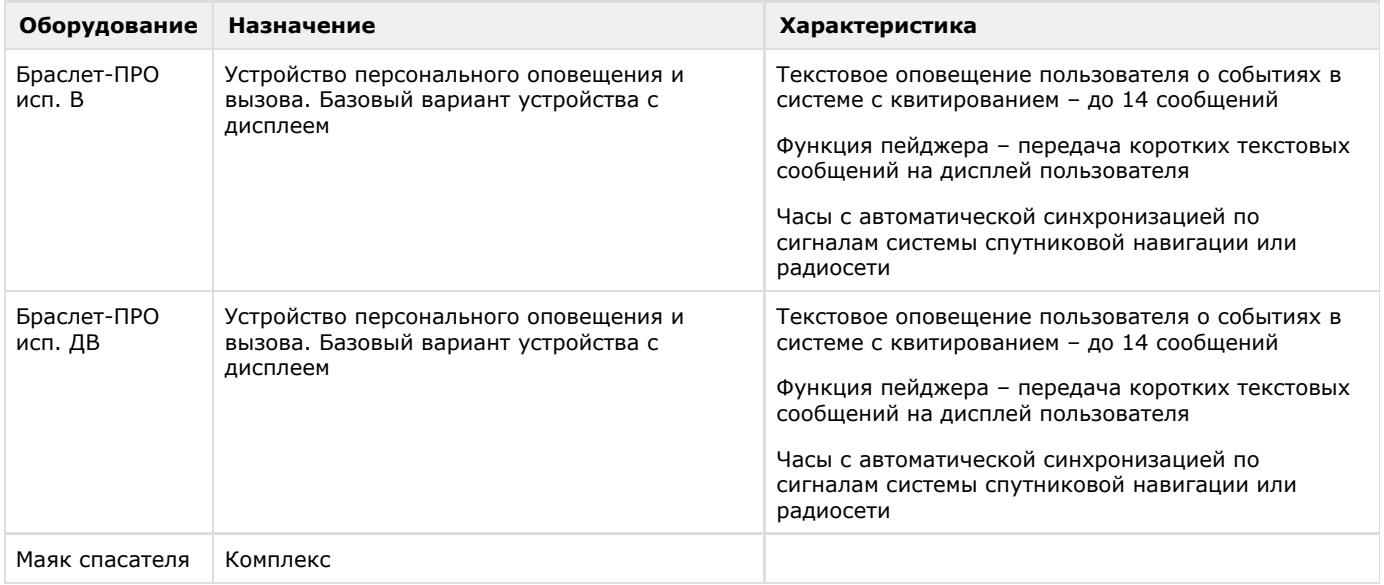

**Защита модуля** За 10 маяков.

## <span id="page-3-0"></span>**Настройка модуля интеграции Стрелец-Интеграл. Web-расширение**

### <span id="page-3-1"></span>**Подготовка к работе модуля интеграции Стрелец-Интеграл. Web-расширение**

Для корректной работы модуля интеграции *Стрелец-Интеграл. Web-расширение* необходимо произвести настройки с помощью ПО "Стрелец-Интеграл" (см. официальную справочную документацию). В качестве примера настройки будет рассмотрена настройка ПО "Стрелец-Интеграл" для контроля перемещения персонала по территории объекта (внутренняя локализация). Для этого необходимо выполнить следующие действия:

1. Во вкладке **Конфигурирование** (**1**) перейти во вкладку **Устройства** (**2**), где создать **Сегмент** и добавить необходимое оборудование. Оборудование в сегменте отображается в панели **Система** (**3**).

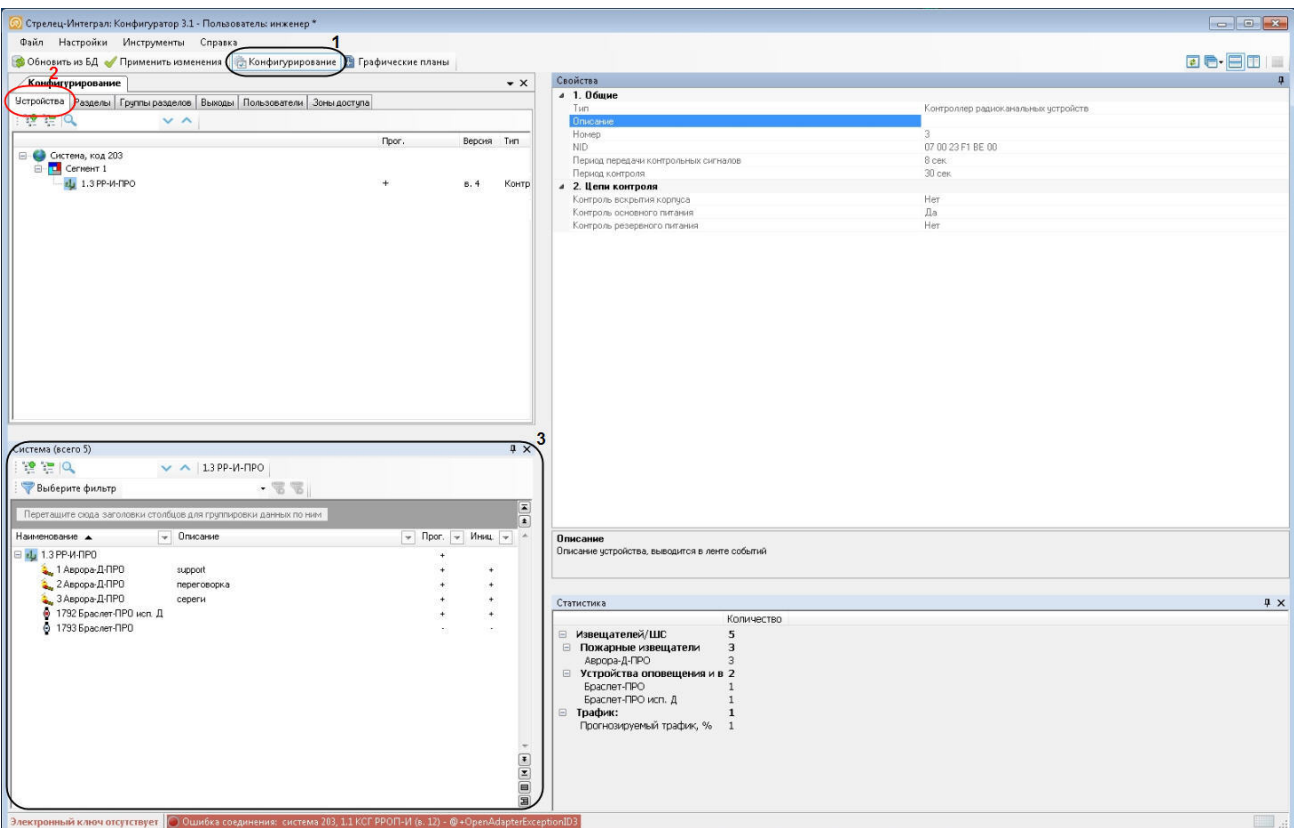

2. Перейти на вкладку **Пользователи** (**4**) и создать **Системный пользователь**, для которого в панели **Свойства** з адать **Логин** и **Пароль для Web доступа (5).**

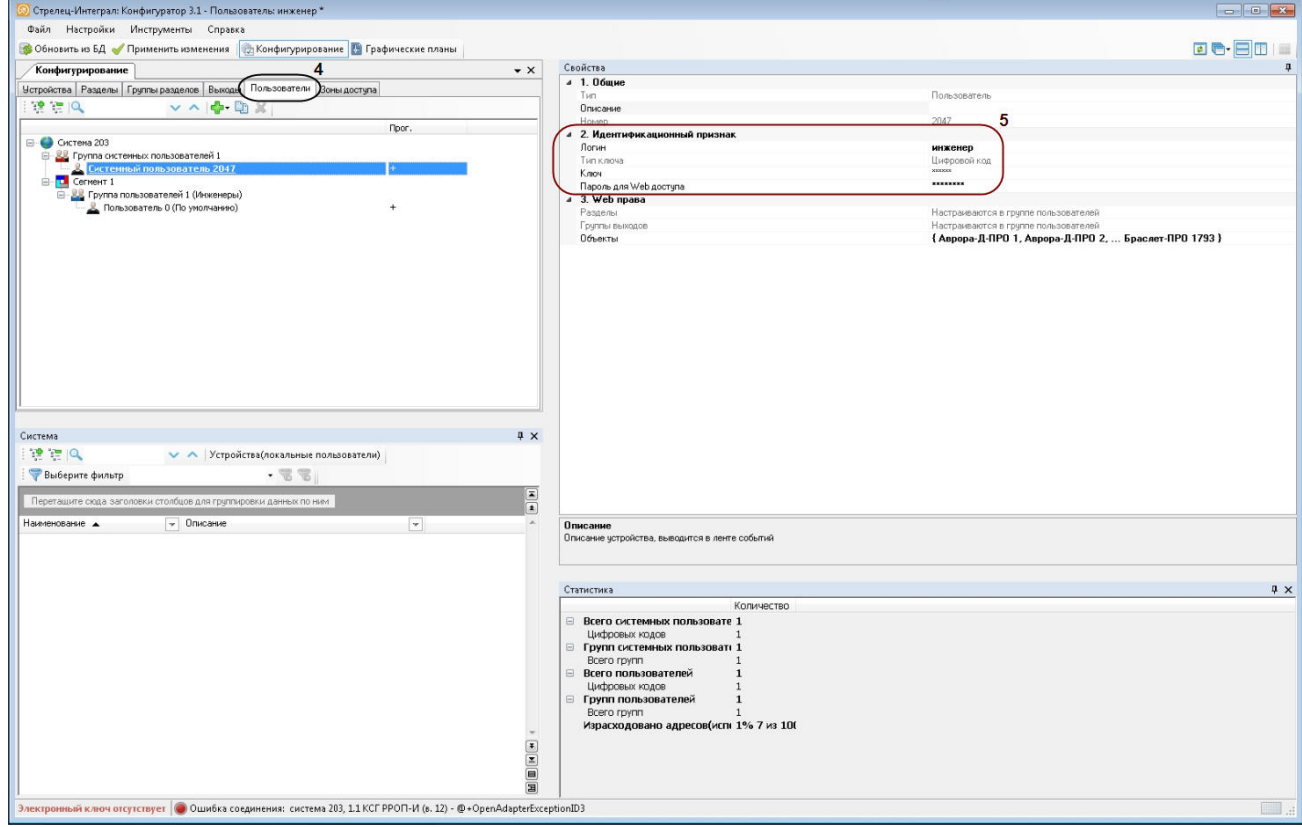

#### **Внимание!** Δ

Если не задать пару **Логин** и **Пароль для Web доступа**, модуль интеграции *Стрелец-Интеграл. Web-расширение* работать не будет. Эти данные необходимы для настройки подключения к системе (см. [Настройка подключения к системе Стрелец-Интеграл. Web-расширение\)](#page-5-0)

3. Перейти во вкладку **Графические планы** (**6**) и задать нужный план. Необходимо сохранить картинку плана (**7**) для последующей настройки объекта **Карта** (см. **[Настройка подключения к системе Стрелец-Интеграл.](#page-5-0) [Web-расширение\)](#page-5-0).**

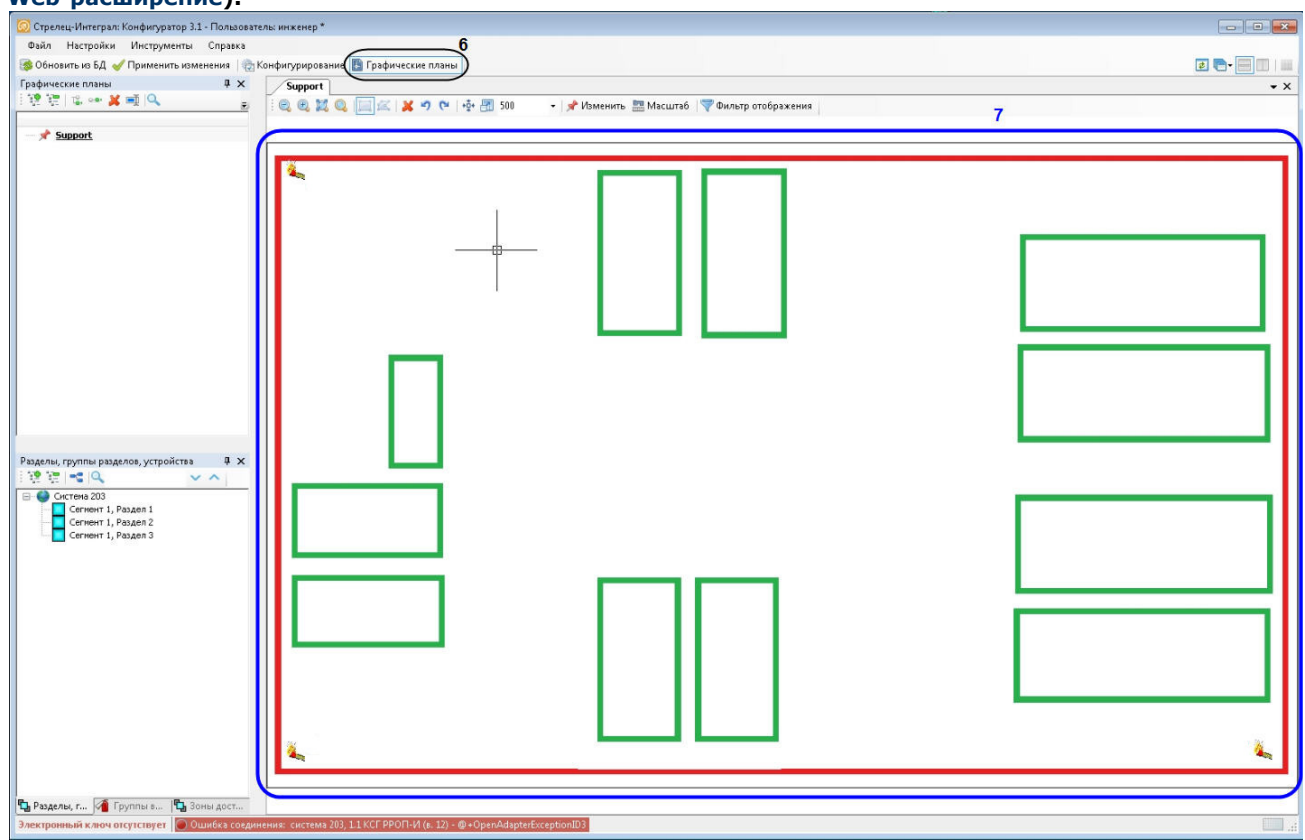

<span id="page-5-0"></span>Подготовка к работе модуля интеграции *Стрелец-Интеграл. Web-расширение* завершена*.*

### **Настройка подключения к системе Стрелец-Интеграл. Web-расширение**

Настройка подключения к системе *Стрелец-Интеграл. Web-расширение* осуществляется на панели настроек объекта **Стре лец-Интеграл WebApi**, который создается на базе объекта **Компьютер** на вкладке **Оборудование** диалогового окна **Н астройка системы**.

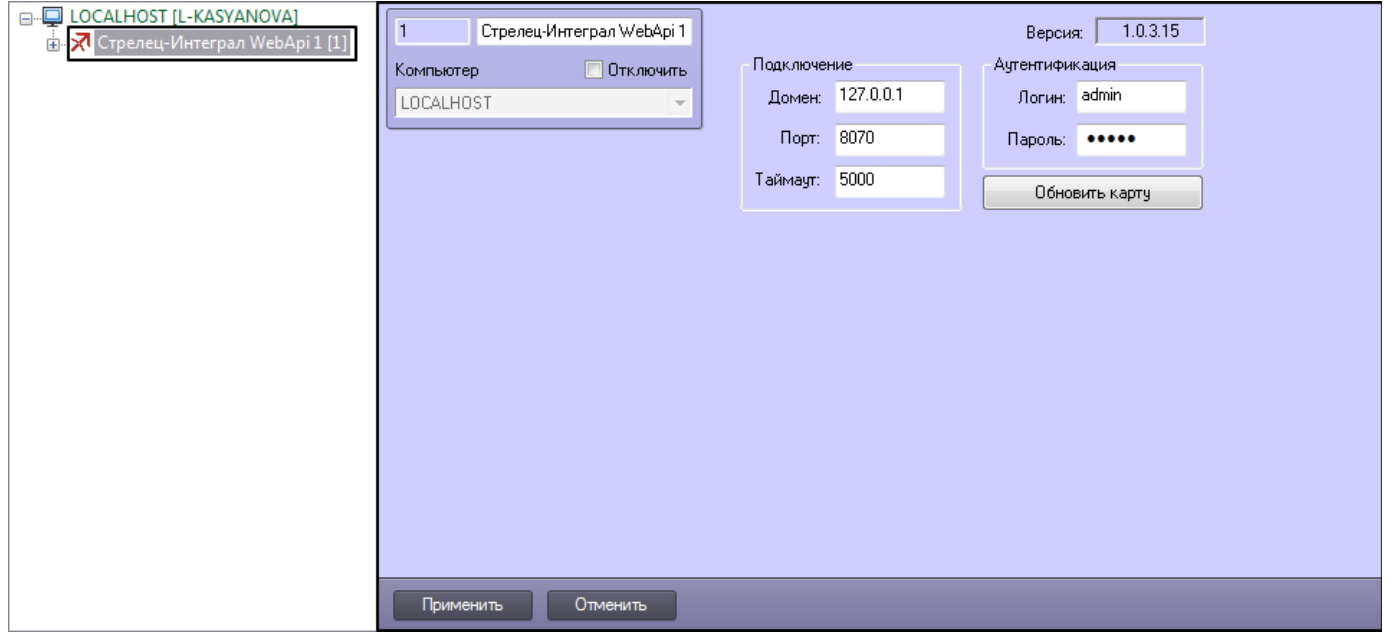

### Настройка подключения к системе *Стрелец-Интеграл. Web-расширение* проходит следующим образом:

1. Перейти на панель настроек объекта **Стрелец-Интеграл WebApi**.

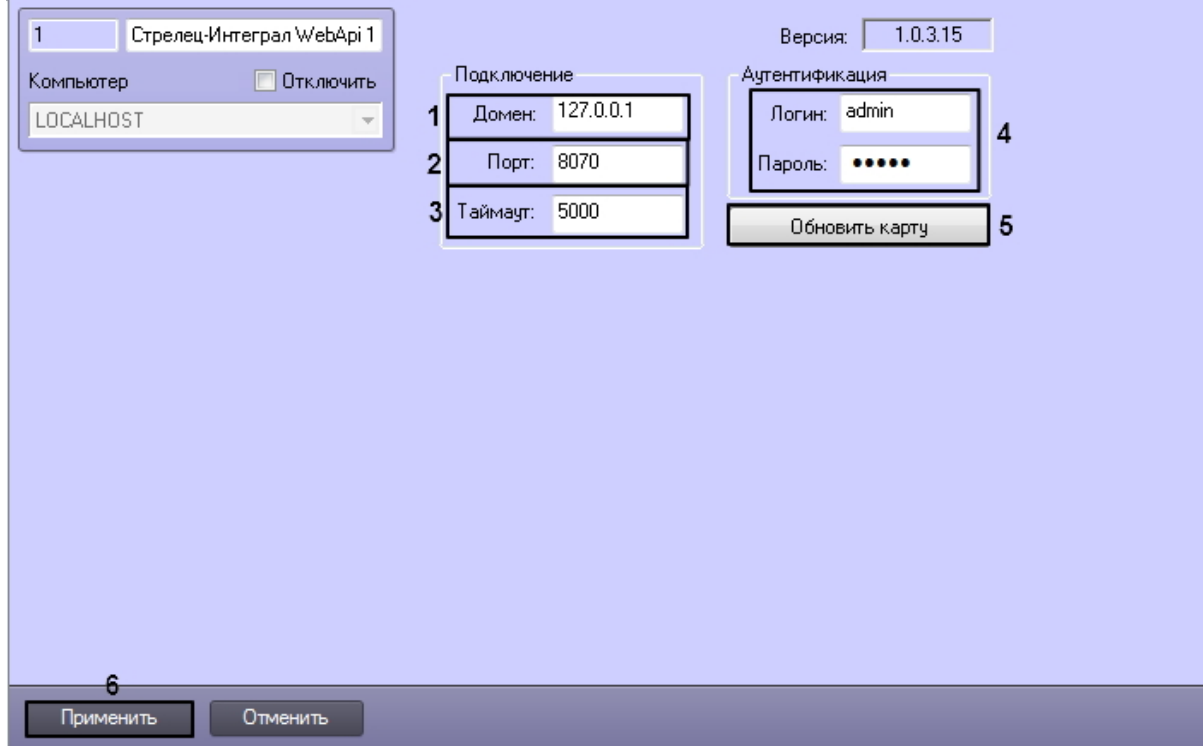

- 2. В поле **Домен:** ввести доменное имя или IP-адрес сервера *Стрелец-Интеграл. Web-расширение* (**1**).
- 3. В поле **Порт:** ввести номер порта подключения системы *Стрелец-Интеграл. Web-расширение* (**2**).
- 4. В поле **Таймаут:** ввести таймаут подключения к системе в миллисекундах (**3**).
- 5. В поля **Логин:** и **Пароль**: ввести логин и пароль для связи модуля *Стрелец-Интеграл. Web-расширение* и Сервера *Интеллект* (**4**) (см. [Подготовка к работе модуля интеграции Стрелец-Интеграл. Web-расширение\)](#page-3-1).
- 6. Кнопка **Обновить карту** (**5**) позволяет привести расположение объектов системы *Стрелец-Интеграл. Web-расширение* на интерфейсном объекте **Карта** в актуальное состояние на момент текущего подключения. После нажатия на кнопку на вкладке **Интерфейсы** диалогового окна **Настройка системы** будет создан доступный для редактирования объект **Карта** с именем **Стрелец Интеграл**.

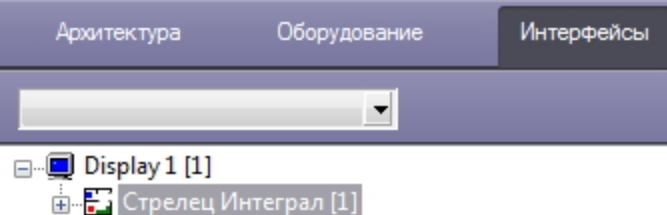

7. Для данной карты установить сохраненную картинку плана в п.3 [Подготовка к работе модуля интеграции](#page-3-1) [Стрелец-Интеграл. Web-расширение.](#page-3-1) Подробнее о настройке объекта **Карта** см. [Программный комплекс](https://doc.axxonsoft.com/confluence/pages/viewpage.action?pageId=124979269) [Интеллект. Руководство Администратора](https://doc.axxonsoft.com/confluence/pages/viewpage.action?pageId=124979269).

#### **Примечание** (i)

Если будет установлена картинка плана, отличная от той, что использовалась при настройке "Графического плана" (см. [Подготовка к работе модуля интеграции Стрелец-Интеграл. Web-расширение\)](#page-3-1) или не сохранен масштаб, то корректная работа не гарантируется.

8. Нажать на кнопку **Применить** (**6**).

Настройка подключения к системе *Стрелец-Интеграл. Web-расширение* завершена.

После установления соединения с системой *Стрелец-Интеграл. Web-расширение* будет автоматически создано дерево объектов **Устройство маяк SI-WA**. Вручную создать данные объекты невозможно.

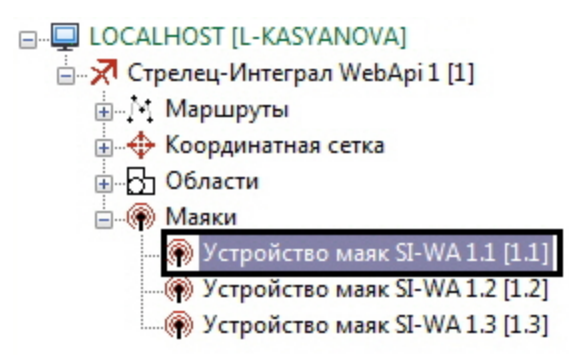

## <span id="page-7-0"></span>**Настройка маршрутов Стрелец-Интеграл. Web-расширение**

Настройка маршрутов *Стрелец-Интеграл. Web-расширение* необходима для определения областей, по которым может перемещаться пользователь.

Настройка маршрутов *Стрелец-Интеграл. Web-расширение* осуществляется на панели настроек объекта **Маршрут SI-WA** , который создается на базе объекта **Стрелец-Интеграл WebApi** на вкладке **Оборудование** диалогового окна **Настрой ка системы**.

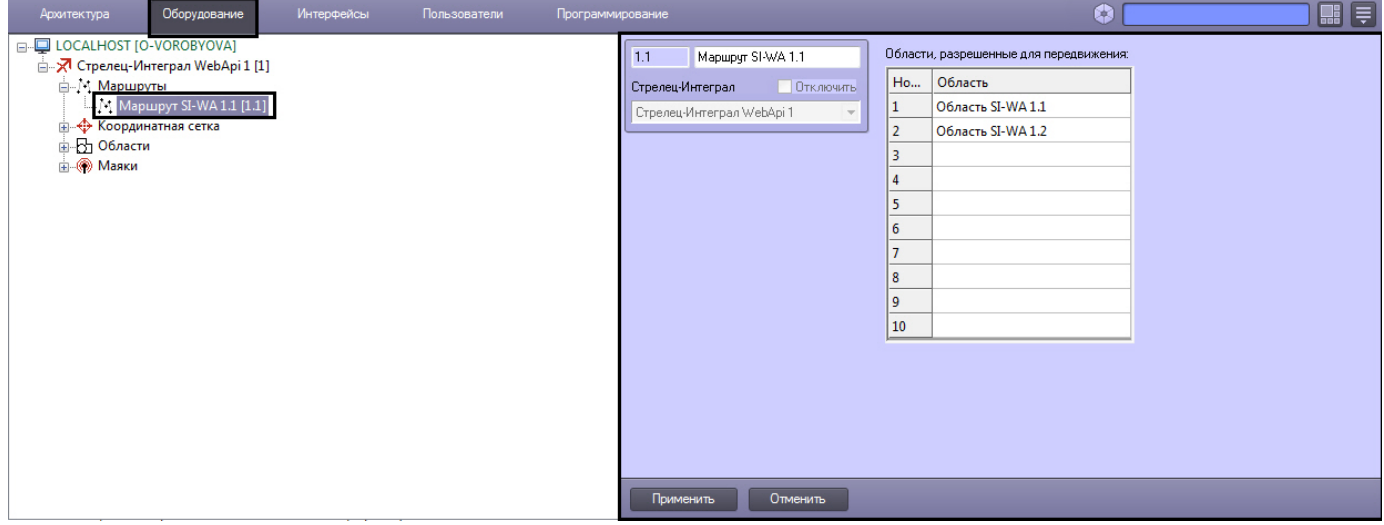

Настройка маршрута *Стрелец-Интеграл. Web-расширение* осуществляется следующим образом:

1. Перейти на панель настроек объекта **Маршрут SI-WA**.

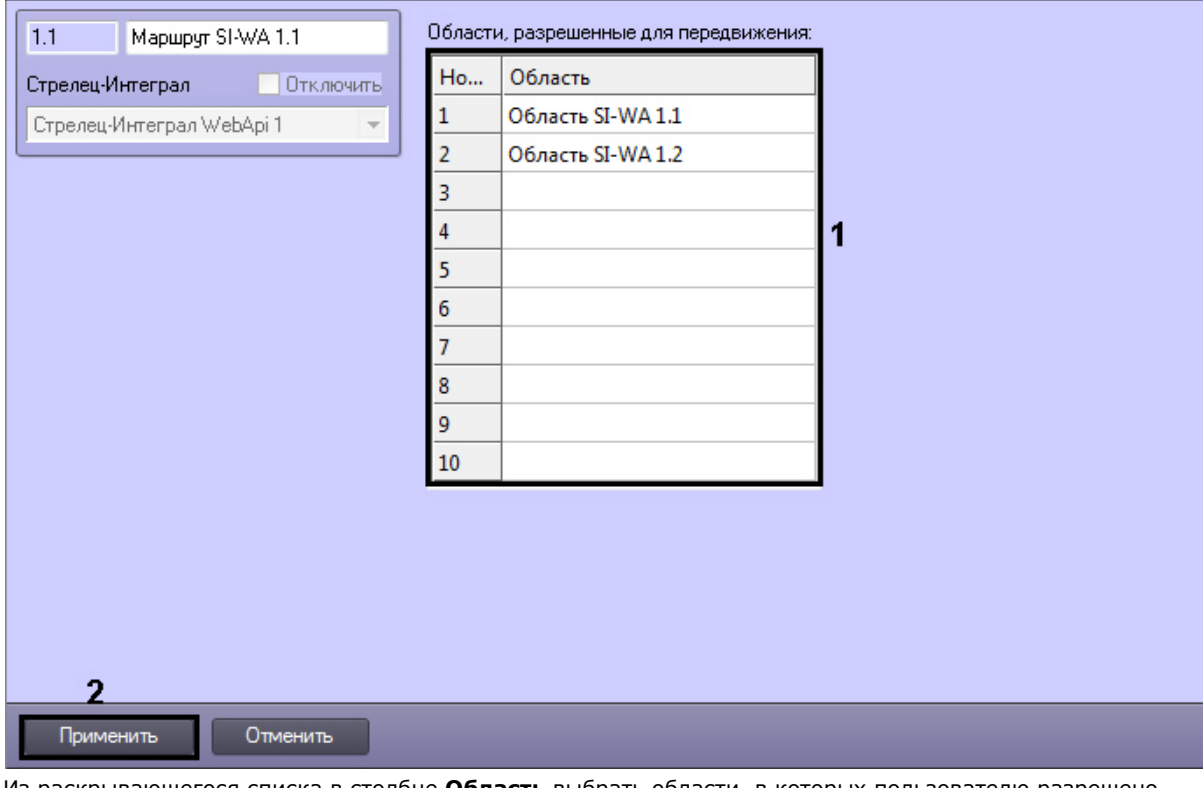

2. Из раскрывающегося списка в столбце **Область** выбрать области, в которых пользователю разрешено перемещение (**1**).

Объект **Область SI-WA** создается на базе объекта **Стрелец-Интеграл WebApi**.

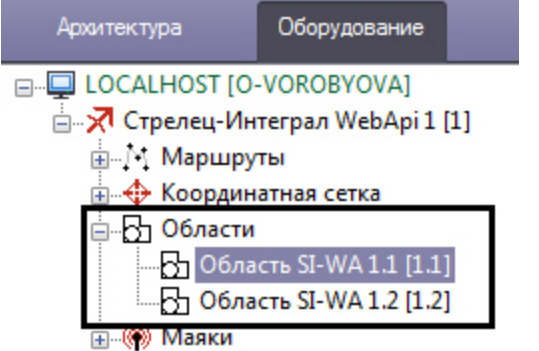

3. Нажать кнопку **Применить** (**2**).

<span id="page-8-0"></span>Настройка маршрутов *Стрелец-Интеграл. Web-расширение* завершена.

## **Настройка устройства маяк Стрелец-Интеграл. Web-расширение**

Настройка устройства маяк осуществляется на панели настроек объекта **Устройство маяк SI-WA,** который создается на базе объекта **Стрелец-Интеграл WebApi** на вкладке **Оборудование** диалогового окна **Настройка системы**.

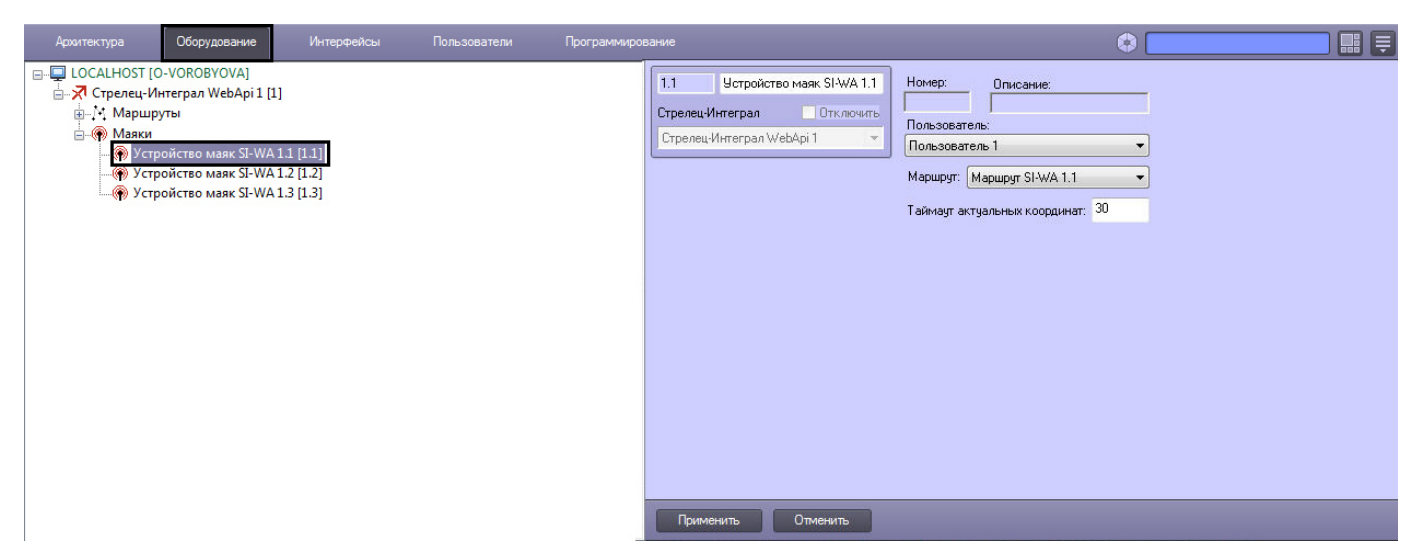

Настройка устройства маяк *Стрелец-Интеграл. Web-расширение* осуществляется следующим образом:

1. Перейти на панель настроек объекта **Устройство маяк SI-WA**.

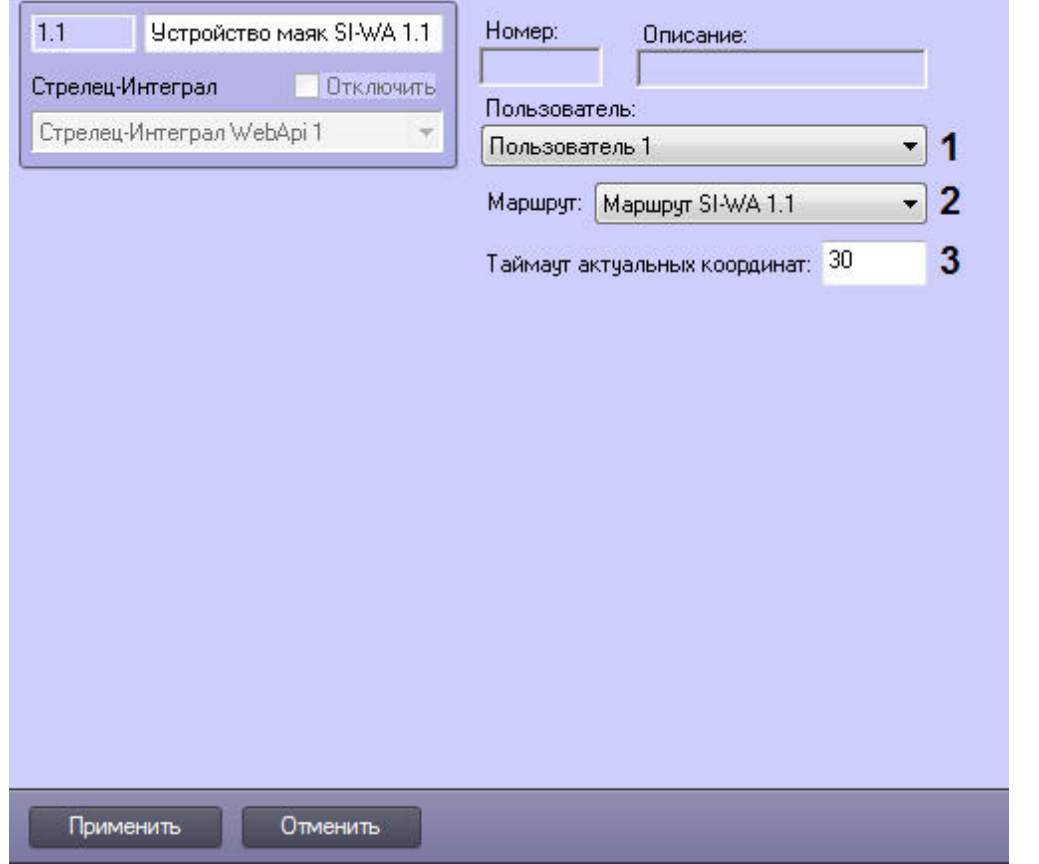

- 2. Из раскрывающегося списка **Пользователь:** выбрать пользователя, перемещение которого будет отслеживаться( **1**).
- 3. Из раскрывающегося списка **Маршрут:** выбрать маршрут, по которому будет осуществляться перемещение выбранного пользователя (**2**).
- 4. В поле **Таймаут актуальных координат** установить период времени в секундах, по истечении которого будет осуществляться проверка координат положения маяка (**3**).
- 5. Нажать кнопку **Применить**.

<span id="page-9-0"></span>Настройка устройства маяк *Стрелец-Интеграл. Web-расширение* завершена.

## <span id="page-9-1"></span>**Работа с модулем интеграции Стрелец-Интеграл. Web-расширение**

### **Общие сведения о работе с модулем интеграции Стрелец-Интеграл. Web-расширение**

Для работы с модулем интеграции *Стрелец-Интеграл. Web-расширение* используются следующие интерфейсные объекты:

- 1. **Карта**;
- 2. **Протокол событий**.

Сведения по настройке интерфейсных объектов **Карта** и **Протокол событий** приведены в документе [Программный](https://doc.axxonsoft.com/confluence/pages/viewpage.action?pageId=124979269) [комплекс Интеллект. Руководство Администратора.](https://doc.axxonsoft.com/confluence/pages/viewpage.action?pageId=124979269)

Работа с данными интерфейсными объектами подробно описана в документа [Программный комплекс Интеллект.](https://doc.axxonsoft.com/confluence/pages/viewpage.action?pageId=124979078) [Руководство Оператора.](https://doc.axxonsoft.com/confluence/pages/viewpage.action?pageId=124979078)

В интерактивном окне **Карта** поддерживается отображение положения реперных точек, заданных областей, а также положение и перемещение маяков.

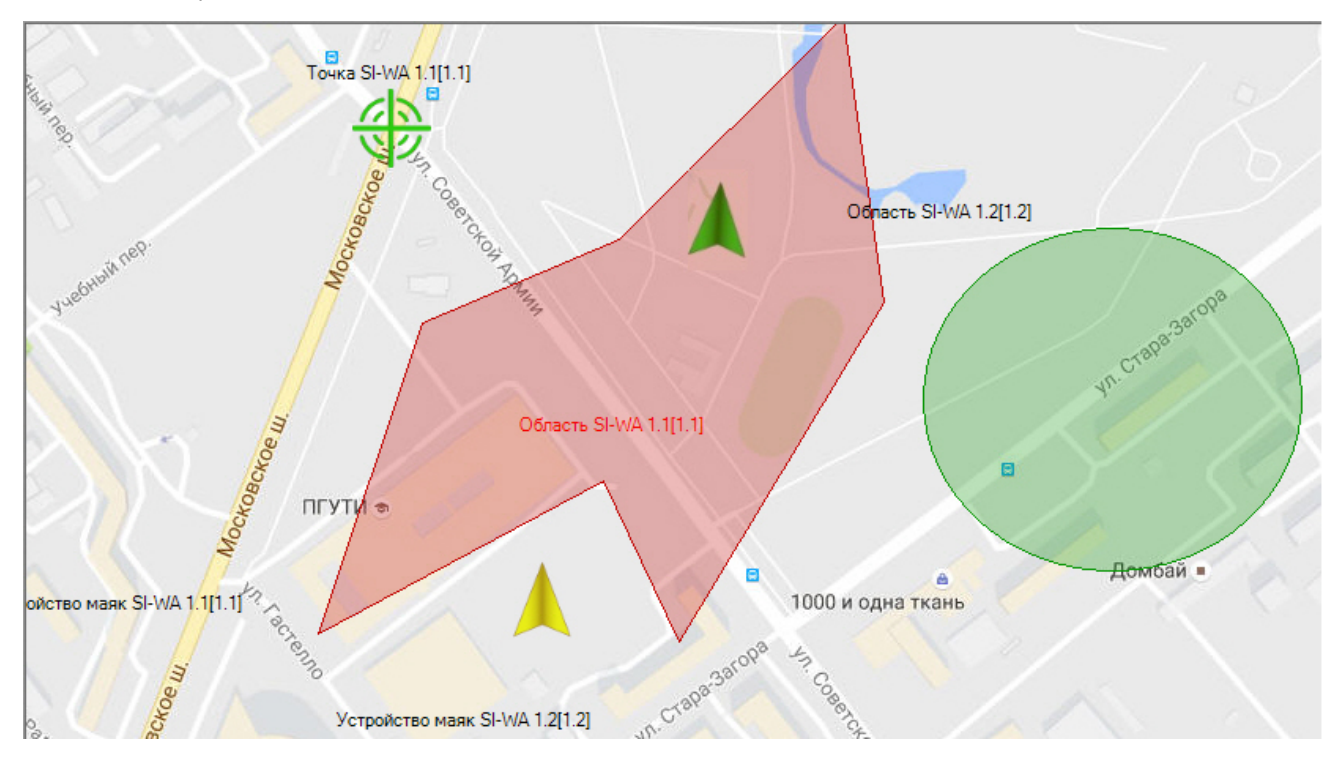

В случае, если координаты устройства маяк выходят за границы интерактивного окна **Карта**, то иконка устройства не будет отображаться на карте и в сводной таблице будет отображено состояние **За пределами карты** для соответствующего устройства.

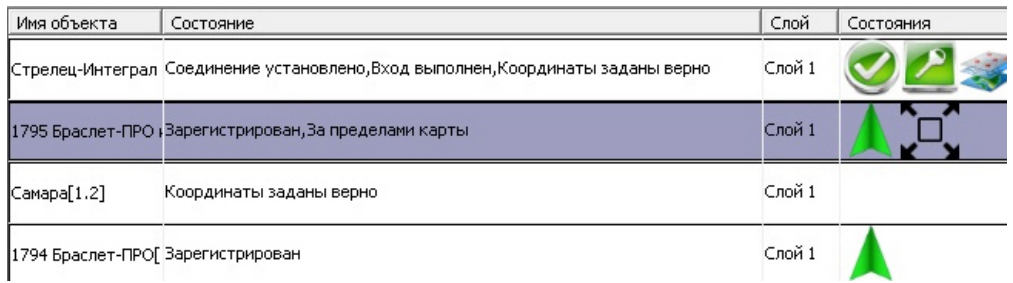

При обновлении слоя карты все устройства маяк примут исходные позиции, указанные при редактировании слоя, до поступления новых текущих координат устройств.

### <span id="page-10-0"></span>**Управление областью Стрелец-Интеграл. Web-расширение**

Управление областью *Стрелец-Интеграл. Web-расширение* осуществляется в интерактивном окне **Карта** с использованием функционального меню объекта **Область SI-WA**.

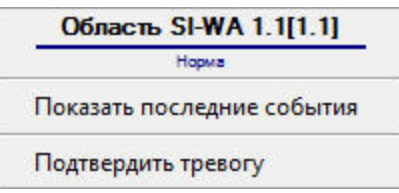

**Примечание.**

Вид отображения объекта на карте выбирается при его добавлении (см. [Программный комплекс Интеллект.](https://doc.axxonsoft.com/confluence/pages/viewpage.action?pageId=124979269) [Руководство Администратора\)](https://doc.axxonsoft.com/confluence/pages/viewpage.action?pageId=124979269).

Возможные действия:

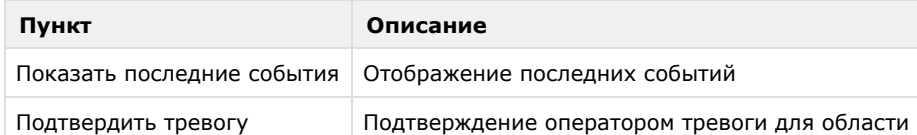

## <span id="page-11-0"></span>**Управление устройством маяк Стрелец-Интеграл. Web-расширение**

Управление устройством маяк *Стрелец-Интеграл. Web-расширение* осуществляется в интерактивном окне **Карта** с использованием функционального меню объекта **Устройство маяк SI-WA**.

Устройство маяк SI-WA 1.1[1.1] Показать последние события

Подтвердить тревогу

O)

**Примечание.**

Вид отображения объекта на карте выбирается при его добавлении (см. [Программный комплекс Интеллект.](https://doc.axxonsoft.com/confluence/pages/viewpage.action?pageId=124979269) [Руководство Администратора\)](https://doc.axxonsoft.com/confluence/pages/viewpage.action?pageId=124979269).

Возможные действия:

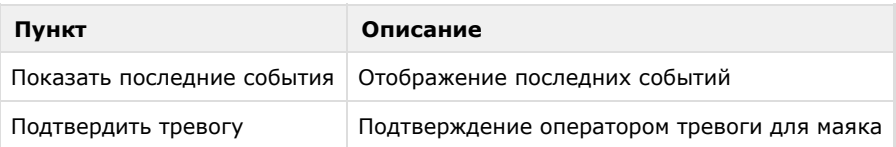